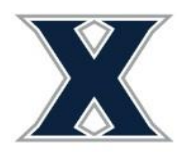

## **Submitting Your Housing Application**

1) Login to [www.xavier.edu/thd](http://www.xavier.edu/thd) using your Xavier credentials.

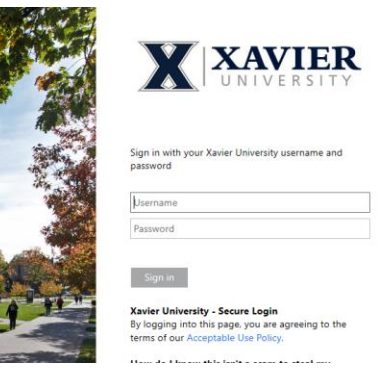

2) In the left navigation, select Applications and then Fall 2020 Transfer Student Housing Application.

Fall 2020 Transfer Student Housing

Application

(Fall 2020)

3) Read the 2-year Housing Contract and sign at the bottom using your mouse cursor or finger. Click Continue.

If you do not agree, exit the application here.

If you agree, sign your name in the box below.

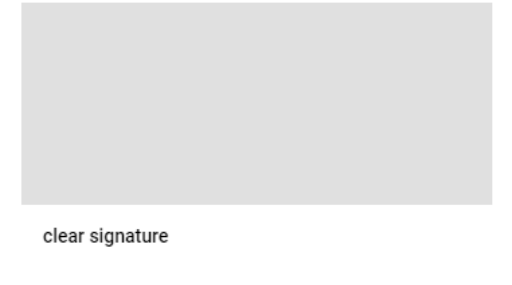

**Continue** 

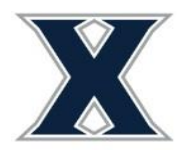

Office of Residence Life Xavier University 3800 Victory Parkway Cincinnati, OH 45207

Addresses

4) Enter your responses to the personal preference questions on this page. This information will assist us in making your housing assignment. Click Continue at bottom of screen.

## My Information - Fall 2020 Transfer Student Housing Application

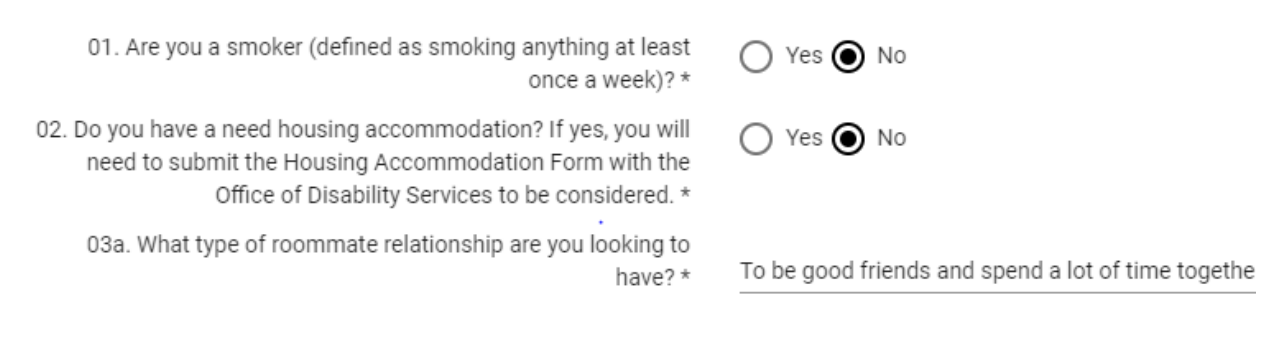

03b. What type of room atmosphere is most ideal? \*

- 5) You will now make any changes to your permanent address and contacts as defined below:
	- a) Parent/Guardian-this individual will be sent a parental verification code by email if your are currently under the age of 18. Their submission of this code completes your application.
	- b) Emergency Contact-in the event of a personal emergency who would you like us to contact.
	- c) Missing Person Contact-if you go missing or have not had communication with others over the course of a few days or weekend, who would you like to be contacted. This individual can be the same individual listed as your emergency contact or someone different.
- 6) To complete this information for each item, click on the pencil to the right of that row. An "X" under completed indicates additional information for that item is needed.

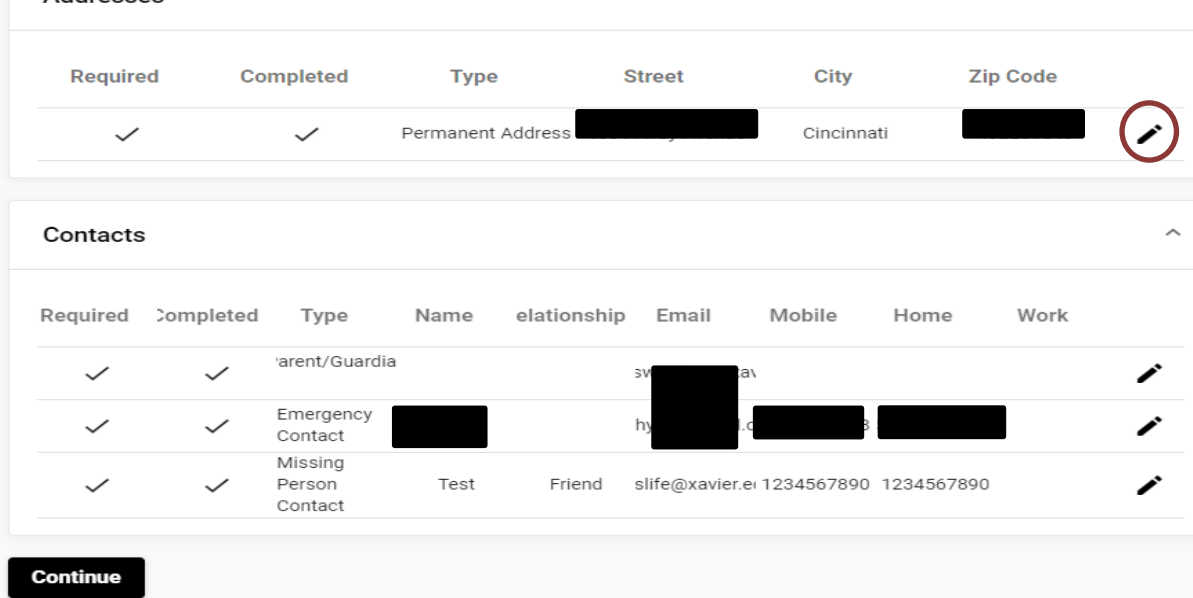

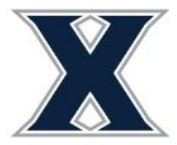

Office of Residence Life Xavier University 3800 Victory Parkway Cincinnati, OH 45207

7) A new box will open to enter the required information. All Asterisked values are required and you must click save after entering each one!

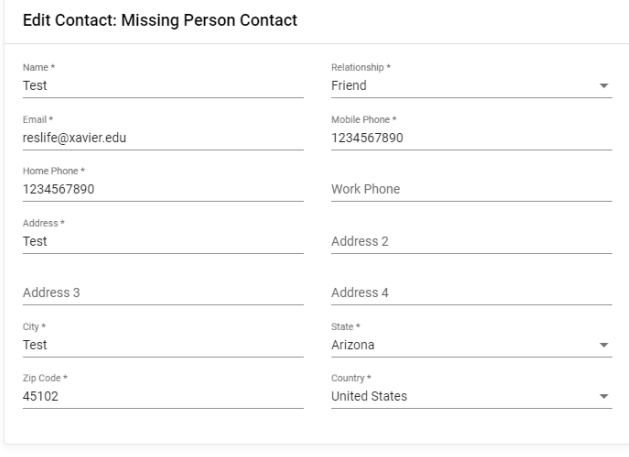

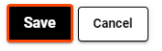

- 8) Click Continue when finished updating information on the Address and Contacts page.
- 9) The next screen allows you to enter up to three hall preferences. This is not required but is what our staff will use to attempt to assign you to one of your preferred communities. Select the Choice # (1-3), Request Type: Hall, and then select from the list of halls. Then select Add Request. **Upperclass Students:** Buenger Hall, Brockman Hall, and Husman Hall are the First Year Communities. Please review ou[r website](https://www.xavier.edu/residence-life/residences/index) and select options that are not First Year Student only halls.

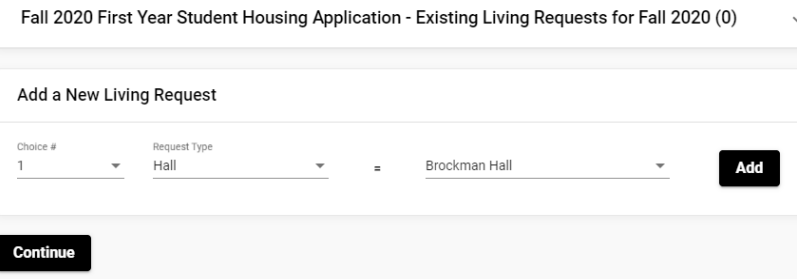

- 10) Click Continue
- 11) The application is complete! You will receive a confirmation screen and a confirmation will be sent to your Xavier email. There are no additional steps needed by you as an incoming transfer student. Once our office has made your assignment, we will send that information to your Xavier email.

## **Underage Applicants:**

If you are under the age of 18 the contact entered for parent/guardian will be sent an email (to the email address you provide) with a verification code **AFTER** you, the student, complete your portion. They will need to click the link provided in the email, login to the system with YOUR credentials, and enter the code to sign off on your application. **Your application will not be complete until this step is done.**